## 多筆調課步驟:

登入「校務資訊系統」→教務處→課務組→選擇「調課申請作業」

先新增一筆調課申請:

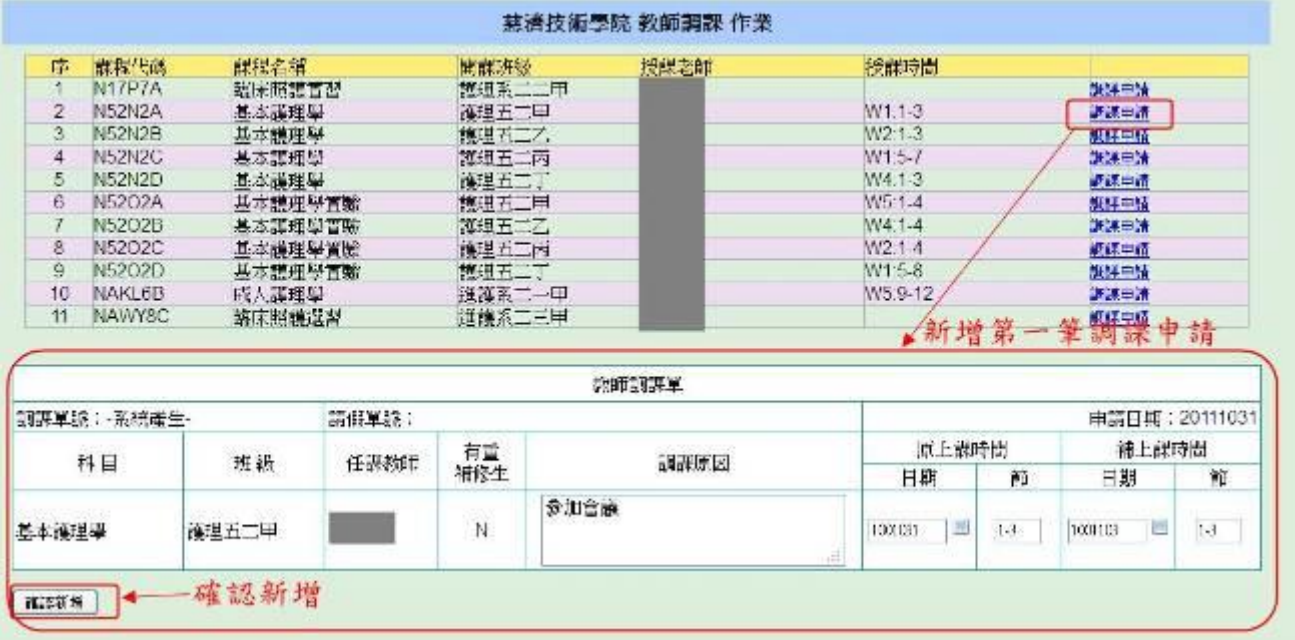

「確認新增」後,先不要「確定送出」,繼續 點選 教師課程清單上要調課程的「調課申請」。 如下圖:

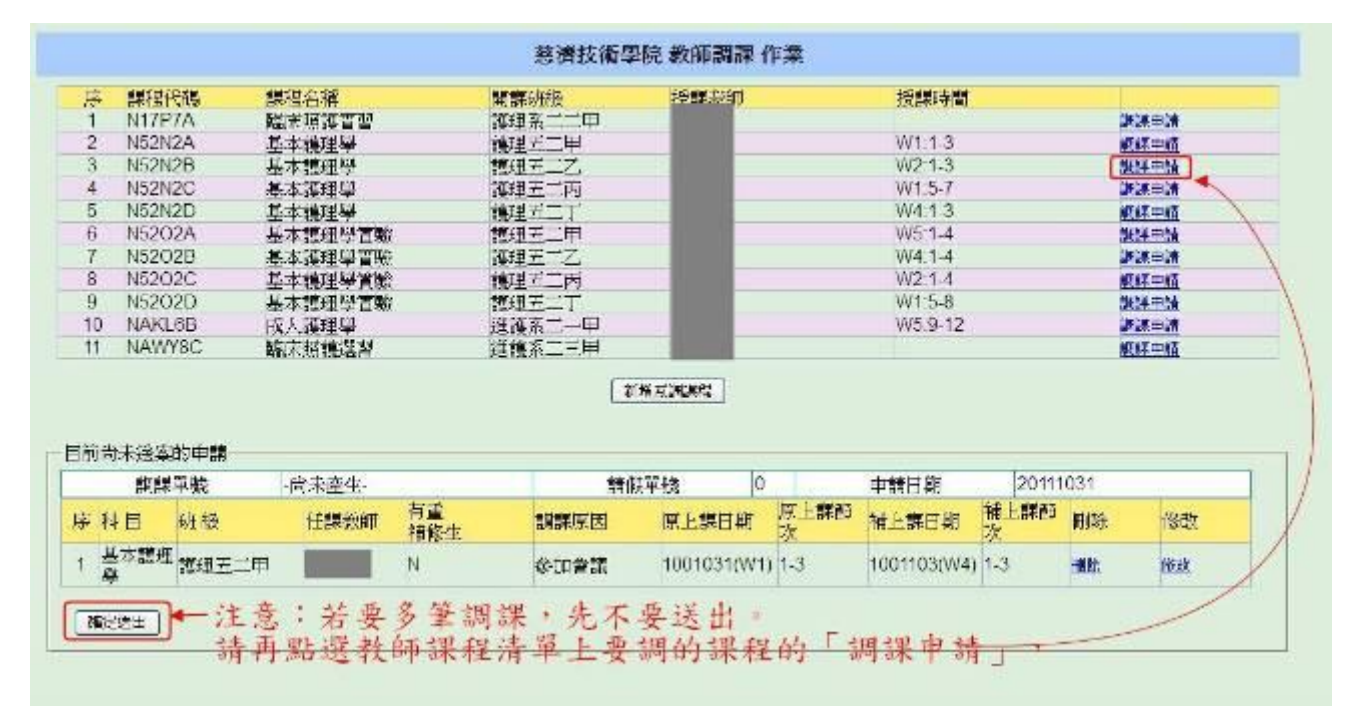

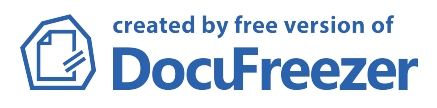

## 輸入新的一筆調課資料,如下圖:

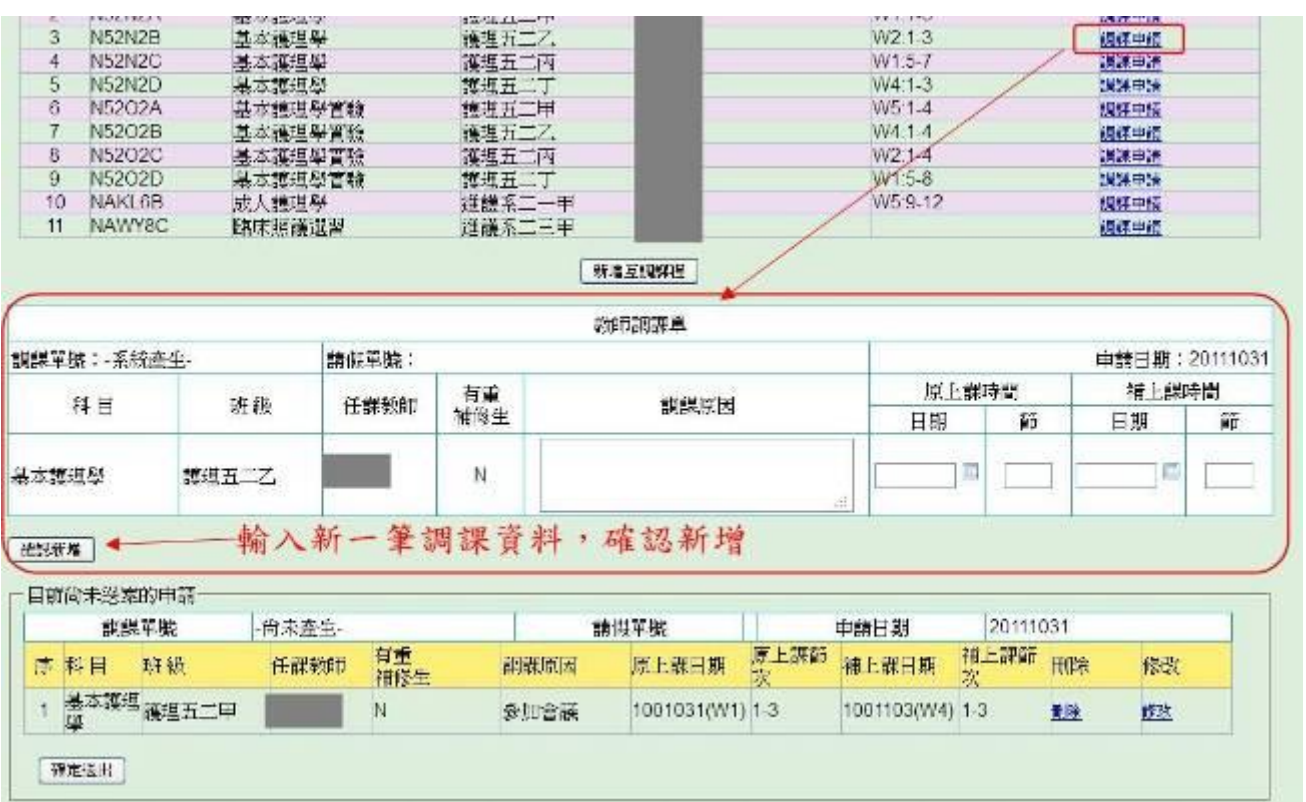

如此可以同一單多筆調課:

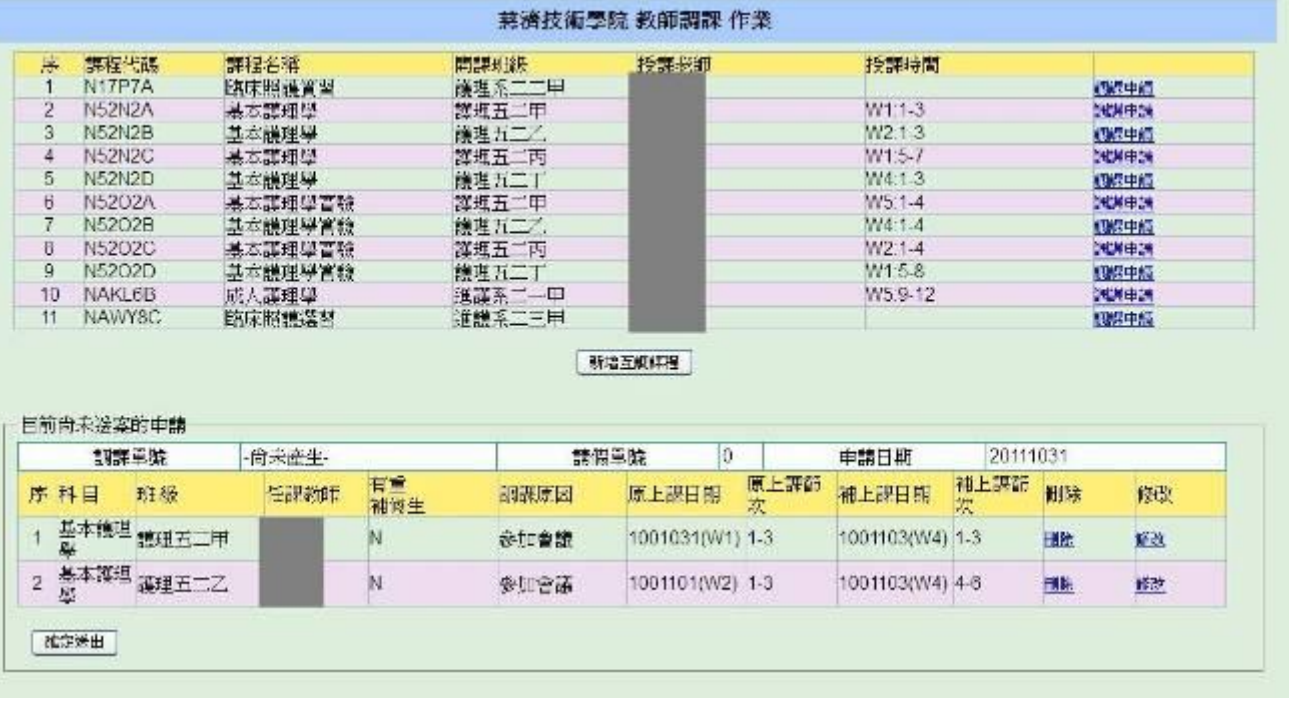

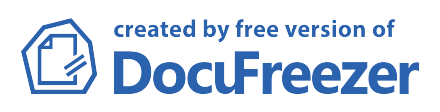

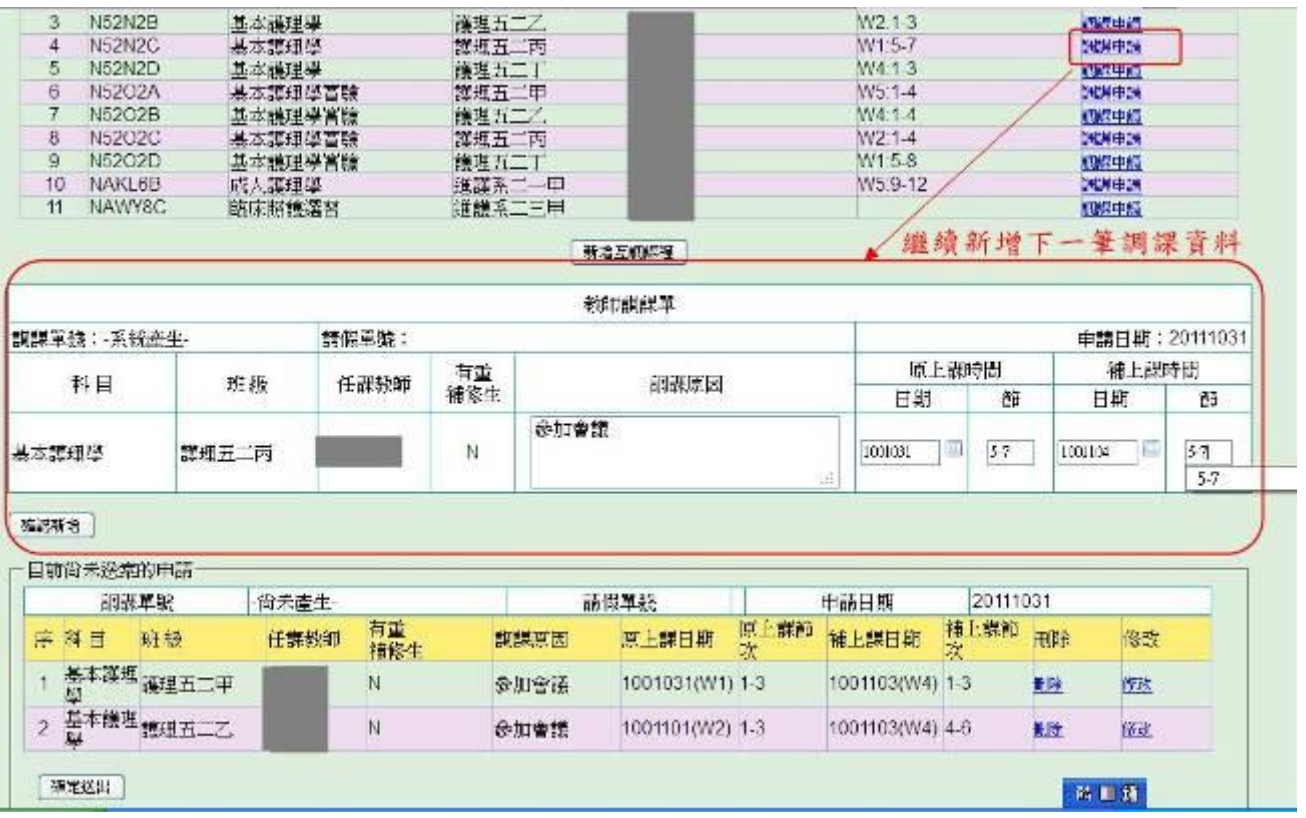

確定所有的調課資料都已新增完畢,再「確定送出」,開始調課簽辦流程。

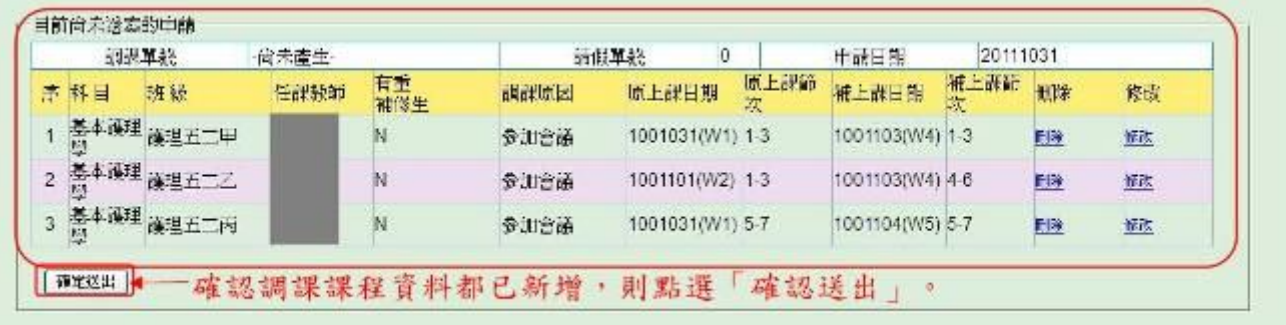

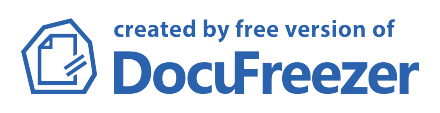